# **华艺学术文献数据库 全文下载方式说明(校内/校外)**

♦ **www.airitilibrary.cn**

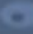

# **全文下载1:校内IP范围内可自由使用**

**※下载电子全文前,请先确认您的机构单位已采购华艺学术文献数据库**

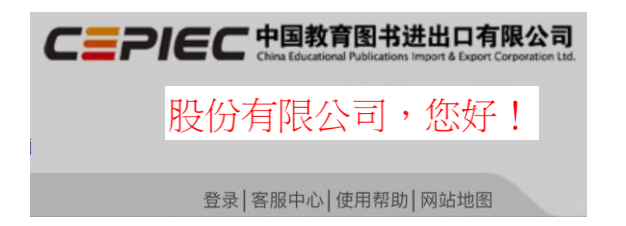

**确认方式:网页右上方呈现机构单位名称**

于您的**机构单位IP范围**内,可**免费下载**机构單位采购范围内之文献全文。 您可于查询结果简目列表页,或单笔详目页,点击「全文下载」,即可免费下载。

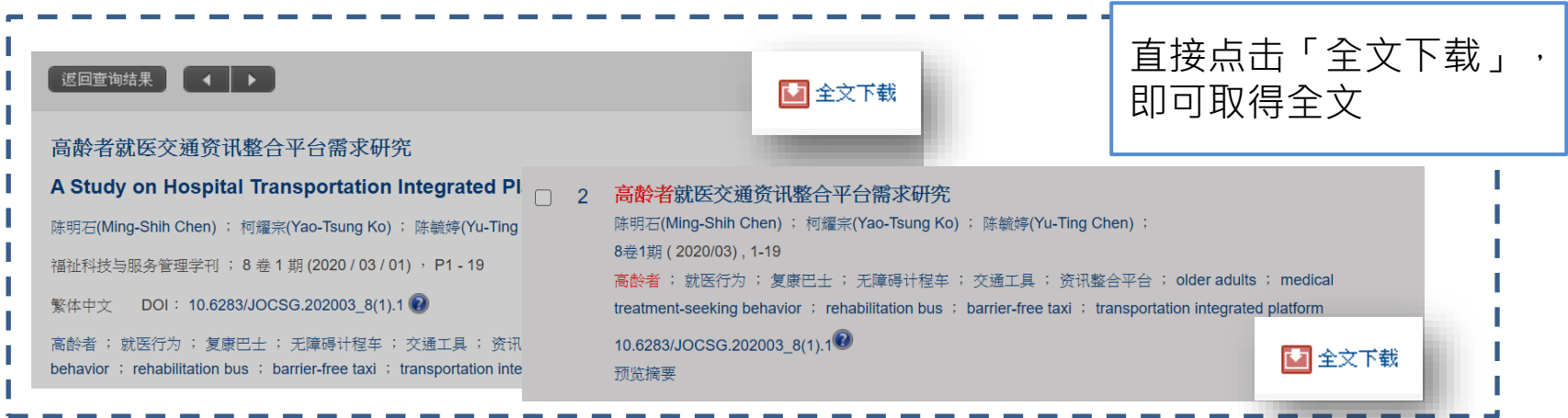

# **全文下载2:以VPN方式进行校外登录访问**

**※下载电子全文前,请先确认您的机构单位已采购华艺学术文献数据库**

- **以VPN进行校外访问:**
- 按贵校VPN规定进行访问,详见贵校校园网VPN使用指南。

# **全文下载3:以CARSI方式进行校外登录访问**

# • **以CARSI进行校外访问:**

- 1. 当您不在学校/机构IP范围内,数据库首页右上角选单列会出现「CARSI登录」 选项。 CEPIEC 中国教育图书进出口有限公司 ▶ 华艺学术文献数据库
- 2. 点选「CARSI登录」后,即转入CARSI「身份联盟选择列表」页面,输入学 校名称或在列表中寻找您的所属机构。请输入持有的帐密,并按下「登录」 进行验证。 教育网联邦认证与资源共

高级检索

浏览

中国教育和科研计算机网统一认证和资源共享基础设施 (CERNET Authentication and Resource Sharing Infrastructure, 简称 CARSI) 是由北京大学发起的跨机构身份联盟, 提供教育科研资源共享服务, 简称CARSI资源共享服务。2017年底, 作为中国教育和科研计 算机网CERNET (China Education and Research Network) 基础服务之一开始重点建设, 与赛尔网络有限公司一起, 面向国内大中小 学、教育行政部门和科研机构开放身份认证服务,面向国内外应用系统支持基于真实身份的资源访问控制。CARSI资源共享服务以Internet2 Shibboleth项目为技术基础, 使用统一认证和授权中间件实现中国教育和科研计算机网CERNET (China Education and Research Network) 统一认证和资源共同

• 您好!

录 客服中心 使用帮助 网站地图

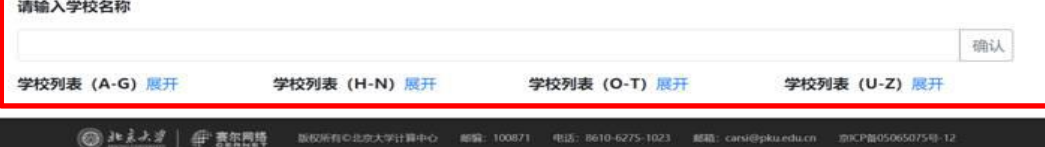

3. 账密验证成功后,将直接跳转返回数据库首页,此时欢迎标语将显示所属机 构名称,此即完成登录程序。

# **无法进行全文下载?**

**※下载电子全文前,请先确认您的机构单位已采购华艺学术文献数据库**

• **若您的机构单位未采购:**

华艺学术文献数据库目前**不支持个人使用**,请推荐您的机构单位采购华艺 学术文献数据库,请来信客服信箱:[libcn@airiti.com](mailto:libcn@airiti.com) 洽询采购细节

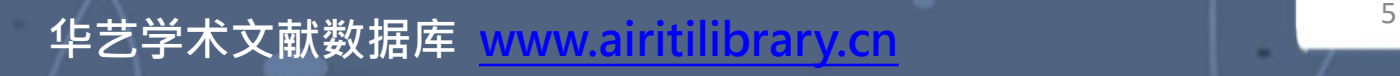

# **全文阅读**

# **华艺学术文献数据库技术参数**

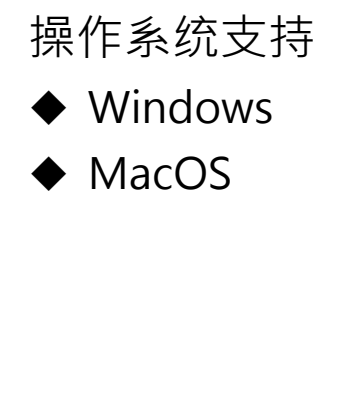

#### 浏览器建议采用

- ◆ IE9或以上版本
- ◆ Chrome
- ◆ Edge
- ◆ FireFox

阅读软件建议

- ◆ Adobe Reader
- ◆ Adobe Reader 繁体中文套件

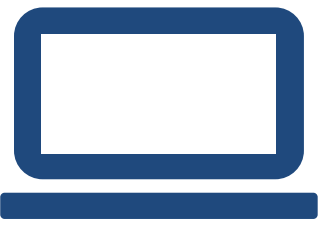

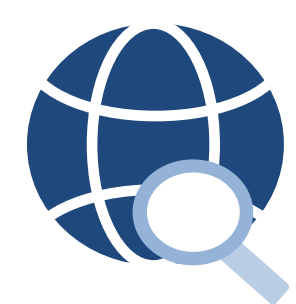

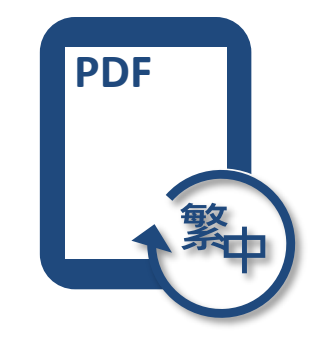

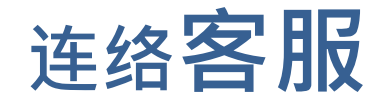

### ▶若您有其他建议或疑问 · 欢迎使用华艺学术文献数据库「客服中心

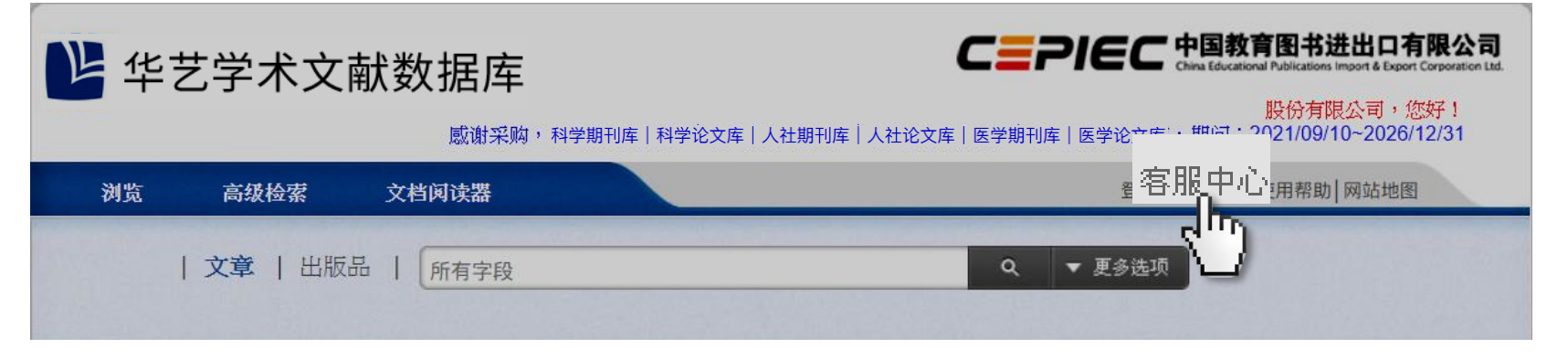

### 或使用下列信息与我们连系

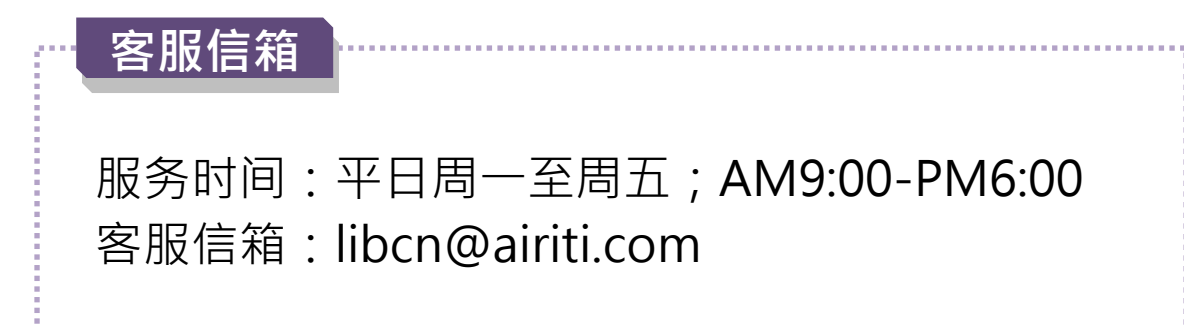

# **华艺学术文献数据库使用手册**

♦ **www.airitilibrary.cn**

# 作日志特色 **WWW.airitilibrary.cn**

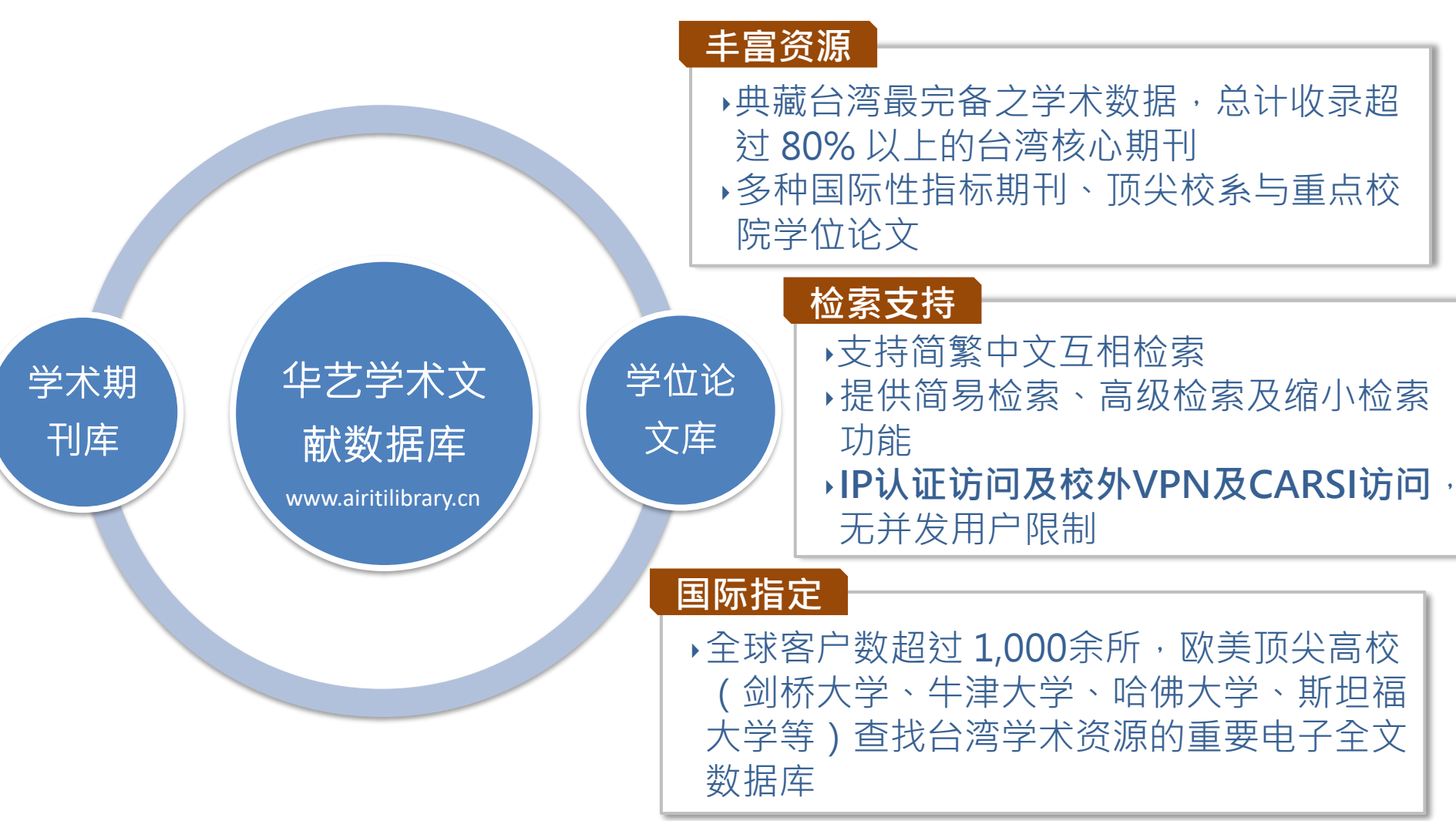

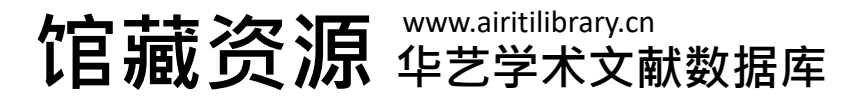

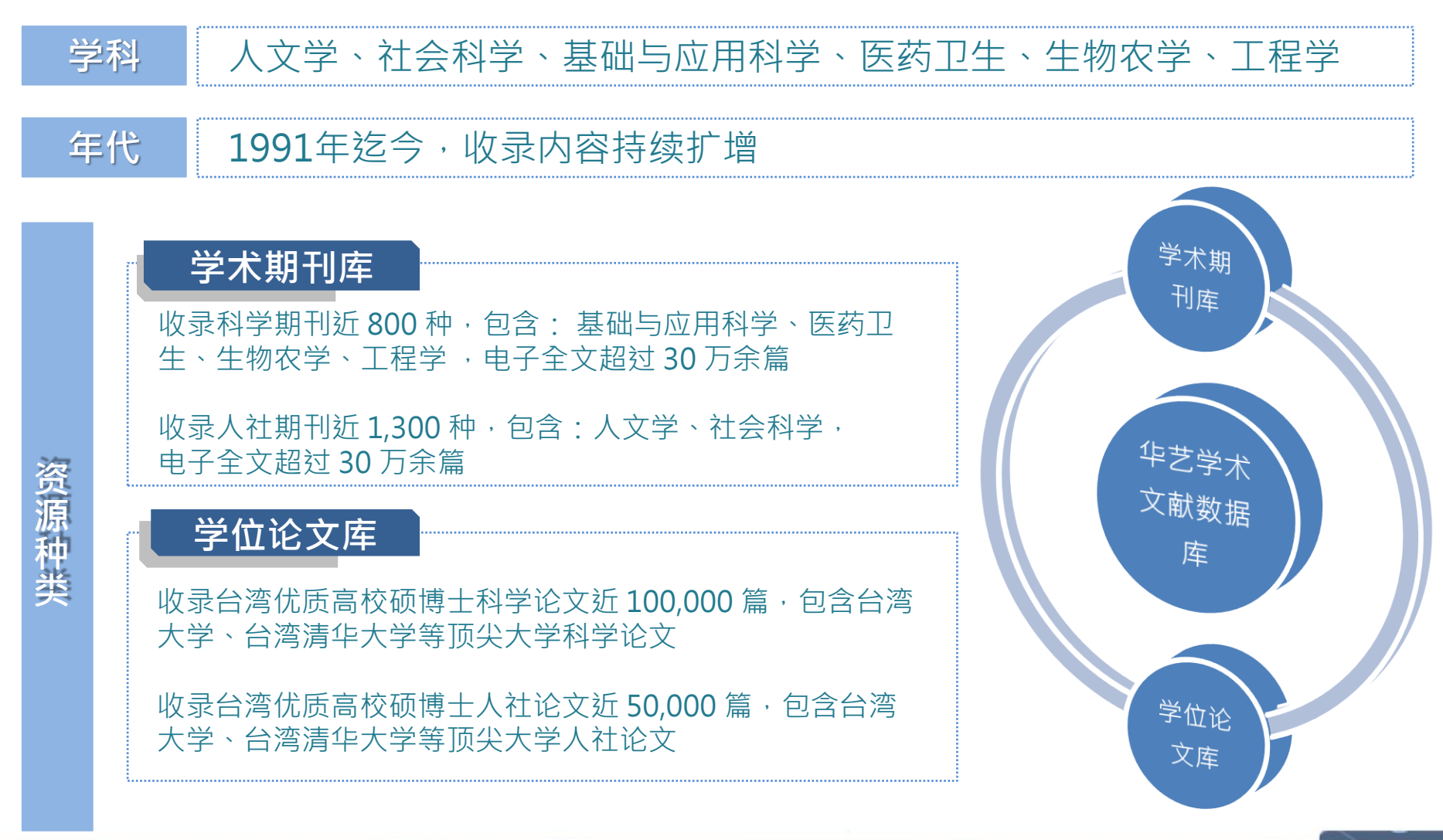

**浏览**

o

### ‣**协助您以不同分类,进行「单一文献类型」数据全览。**

1) 点选「浏览」。2) 选择文献类型。3) 选择浏览分类。

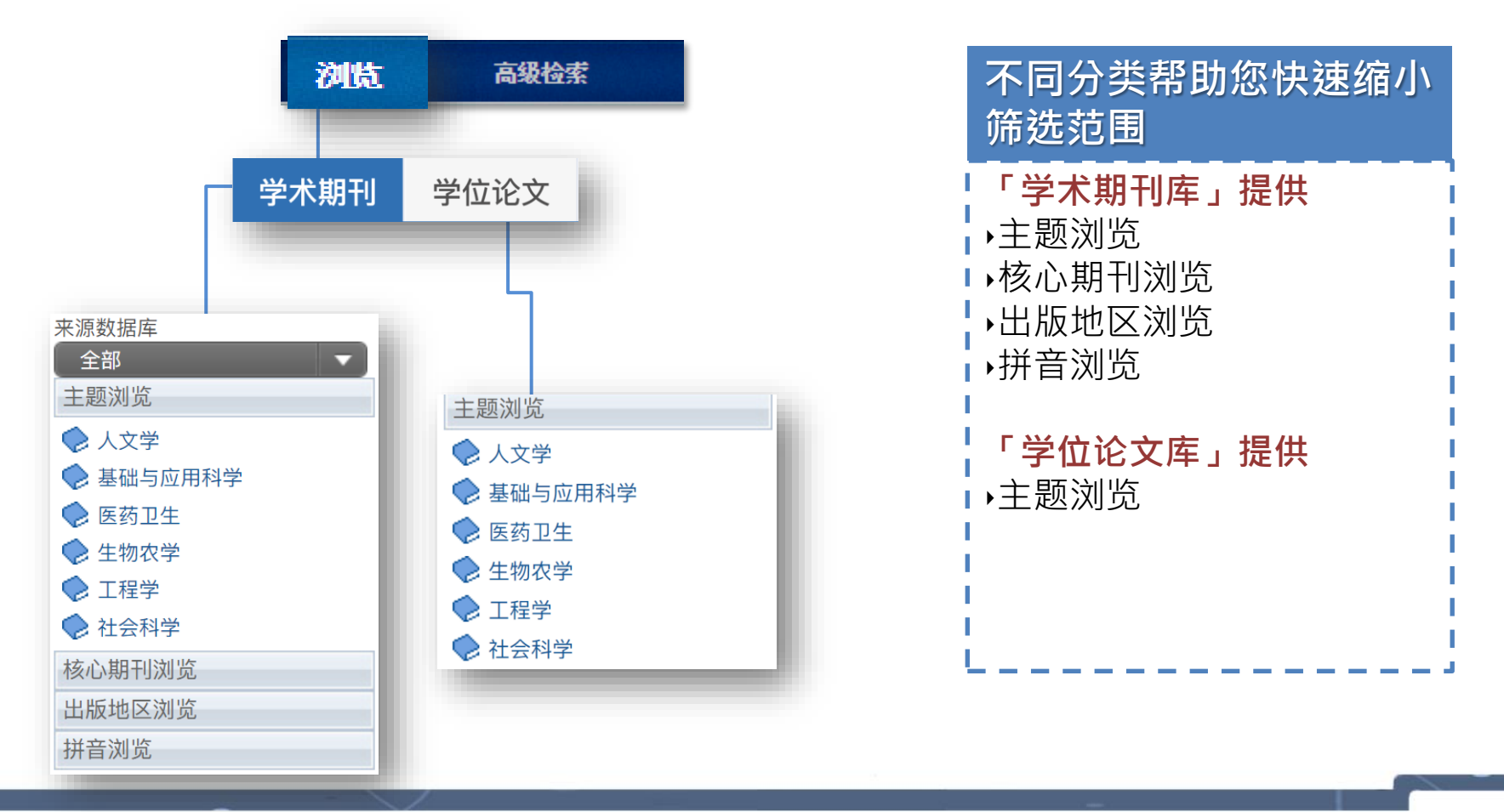

# **文章查询功能**

### ‣**支持简繁检索、两岸用语转换!**

可使用简体中文或繁体中文直接查询,並针对两岸专业用语的不同,提供转换互查。

例如:查询「光盘」,系统将一并提供「光碟」(台湾用词)相关查询结果,不因 两岸用语差异而错过重要文献。

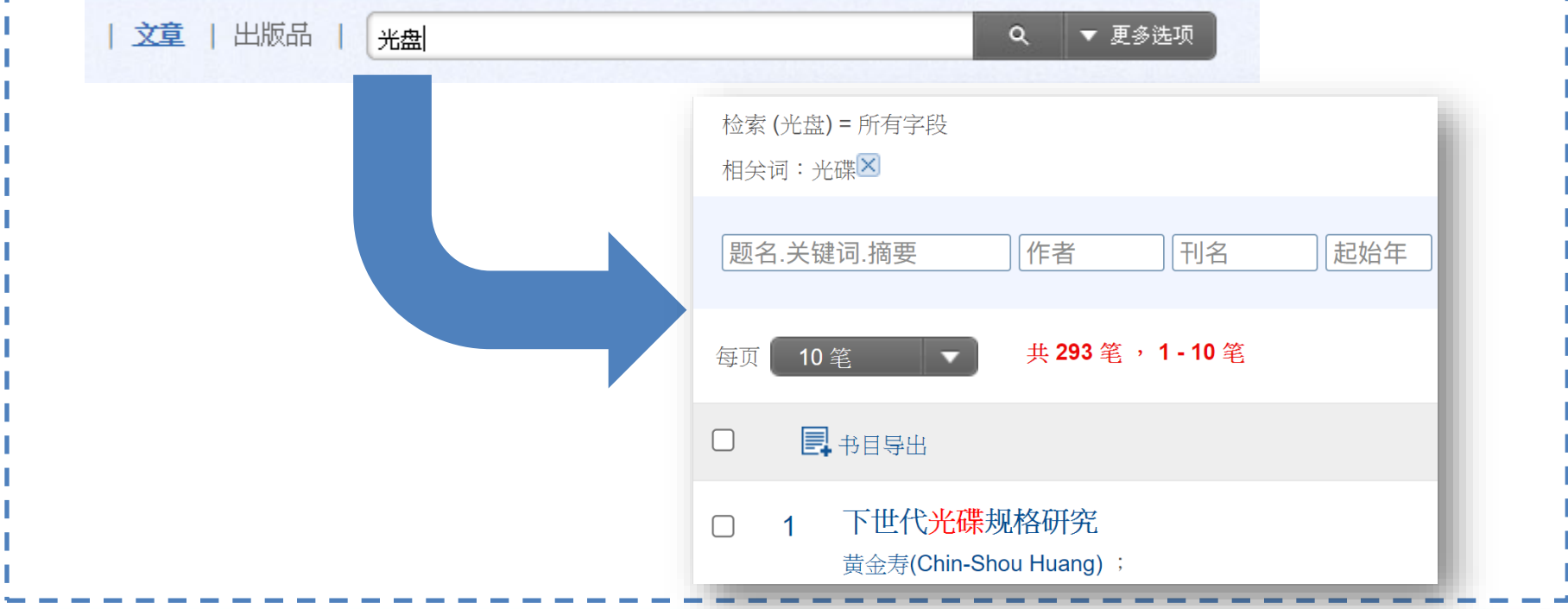

**简易查询**

‣**协助进行大范围「文章」或「出版品」的快速查询(支持简繁检索、两岸用语转换)** 可查询到的内容,包含华艺学术文献数据库所有期刊与硕博士论文

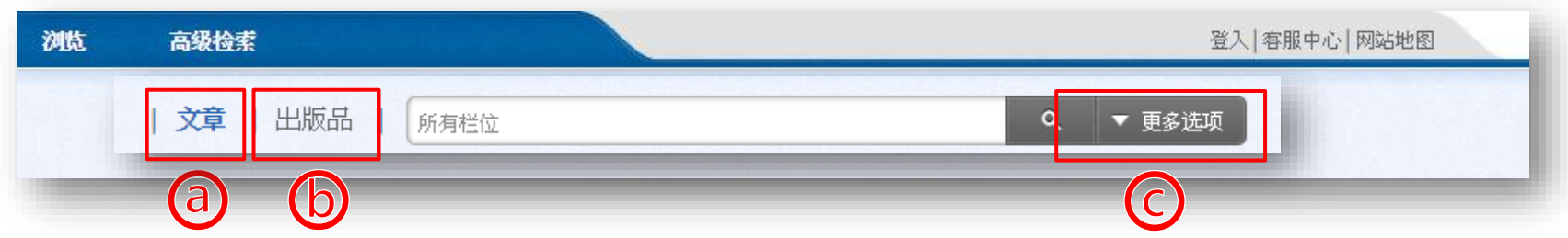

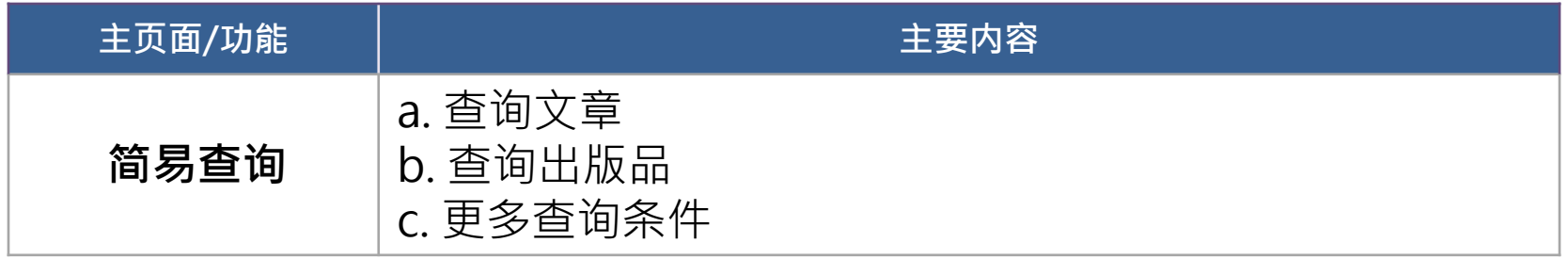

**简易查询**

#### **查询「文章」**

1) 点击简易查询列之「文章」

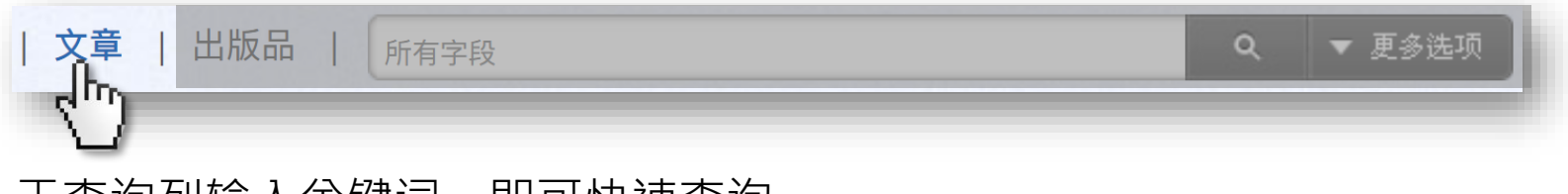

2) 于查询列输入关键词, 即可快速查询

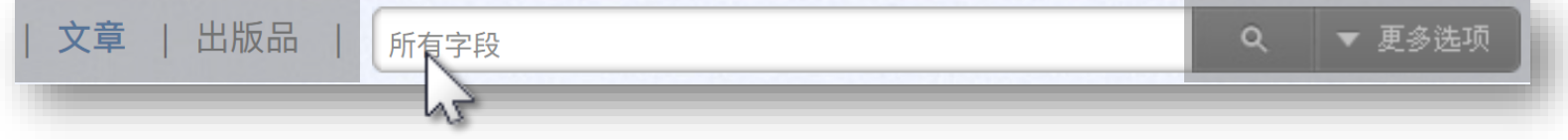

3) 点击「更多选项」设定查询条件,或是直接点选放大镜图示,进行查询。

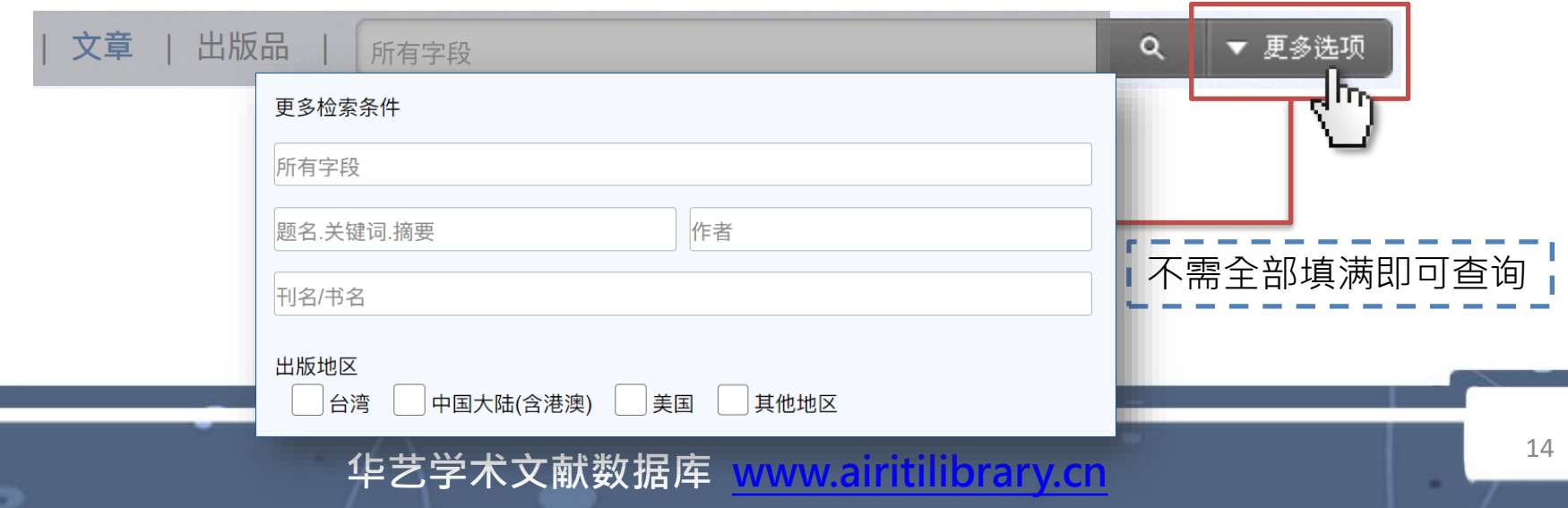

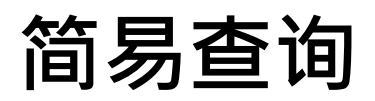

#### **查询「出版品」**

1) 点选简易查询列之「出版品」

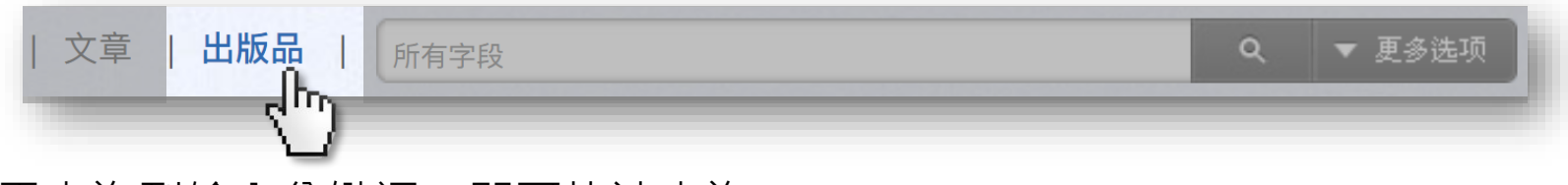

2) 于查询列输入关键词, 即可快速查询

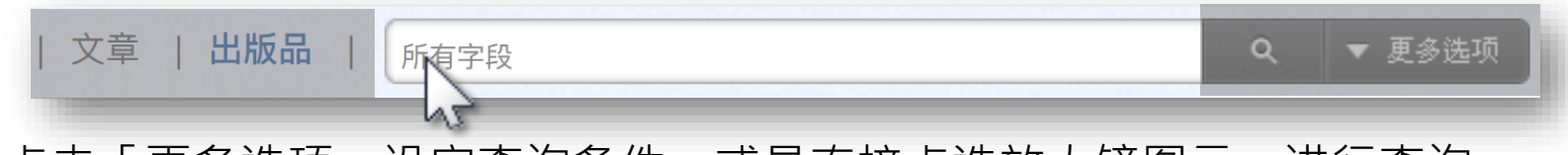

3) 点击「更多选项」设定查询条件,或是直接点选放大镜图示,进行查询。

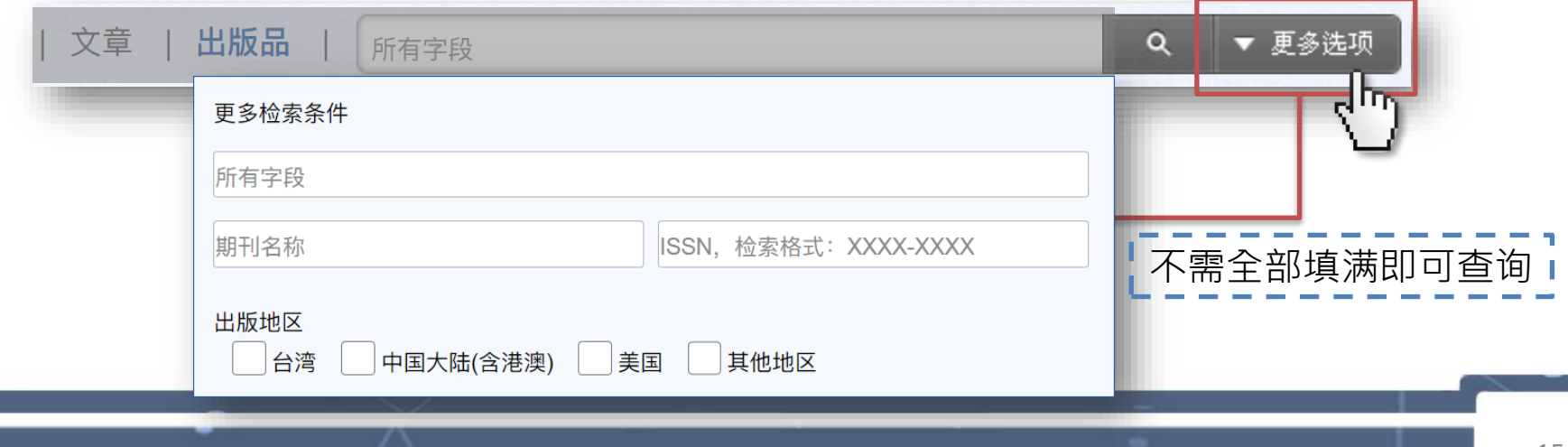

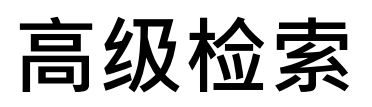

### ‣**协助您设定精细的综合查询条件(支持简繁检索、两岸用语转换)**

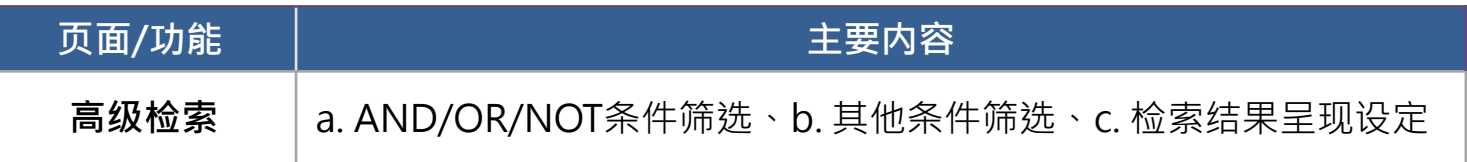

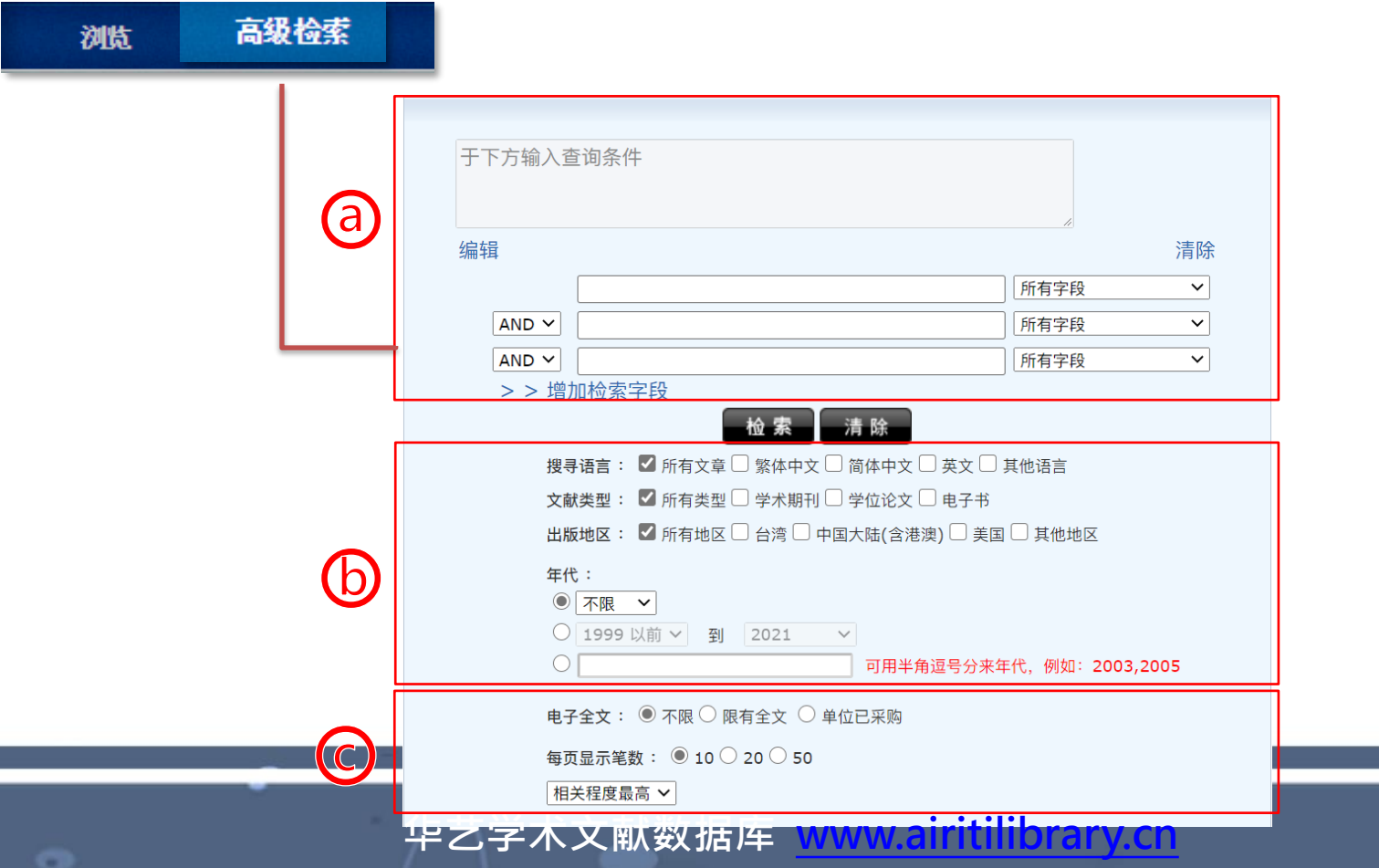

16

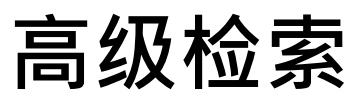

### **AND/OR/NOT条件筛选**

- AND:查询结果具备所有关键词。
- OR :查询结果具备至少一个关键词。
- NOT: 查询结果必须排除此关键词。
- 1) 键入第一个关键词,并以下拉式选单设定关键词搜寻范围。

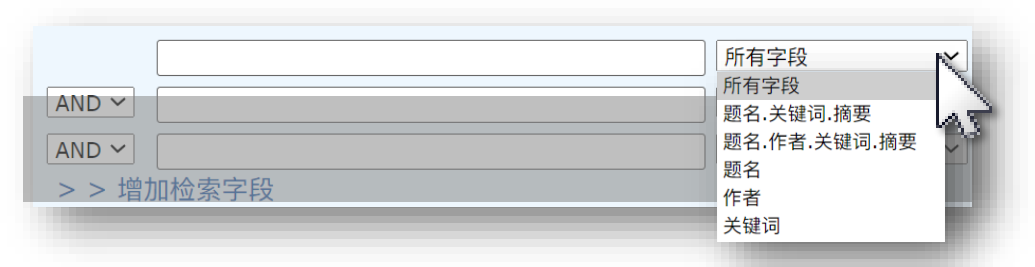

2) 重复步骤1),并选择AND/OR/NOT定义关键词的查询交集关系。若您想增加更 多条件,可点选「增加检索字段」自行增加。

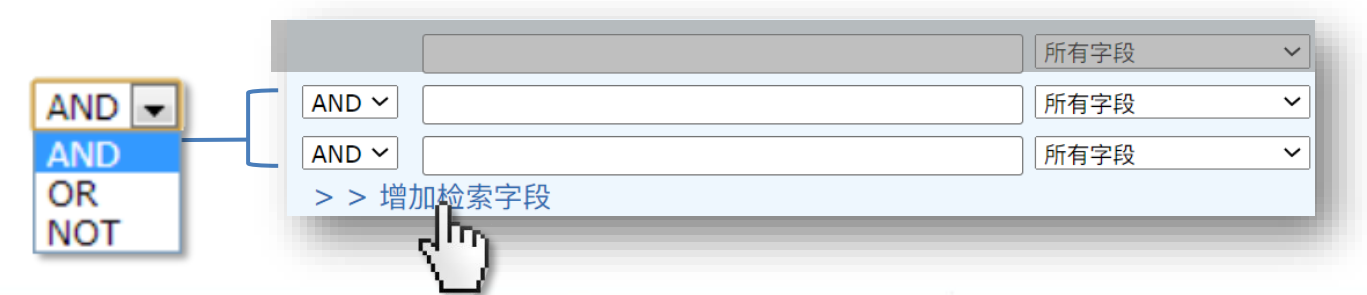

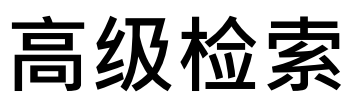

### **AND/OR/NOT条件筛选**

- 3) 透过「高级检索」的「编辑指令」功能,可组合出较复杂的查询条件;方便您精 确查询范围。例如:(甲OR乙) AND(丙OR丁)
	- 3-1) 输入查询关键词、选择搜寻字段 (指令区将 呈现个别搜寻字段代码):

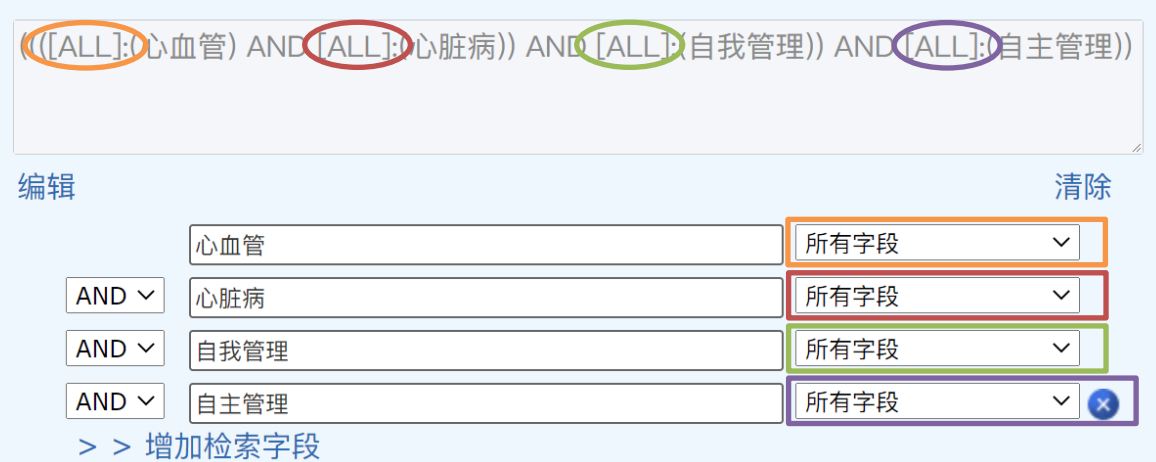

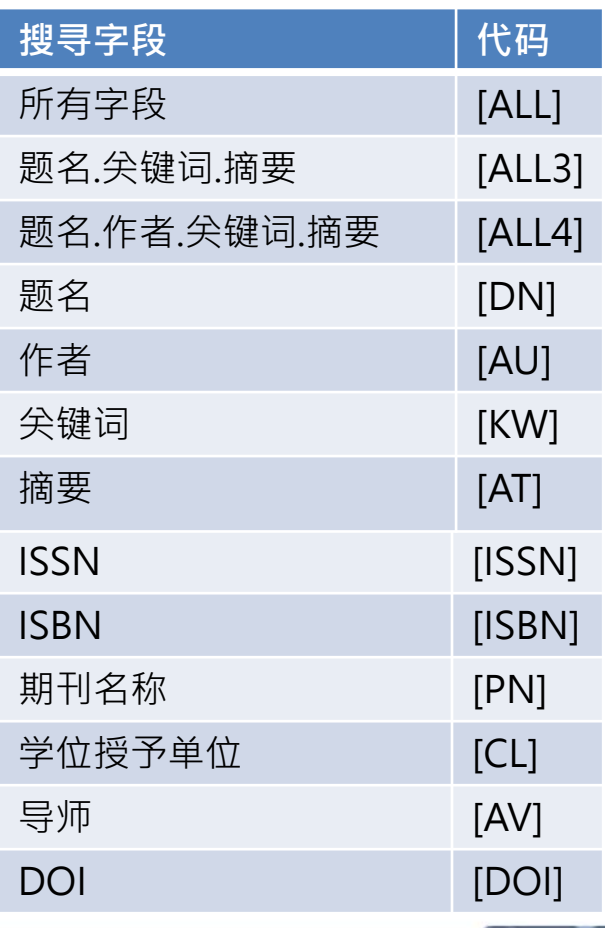

平艺学术文献数据库 [www.airitilibrary.cn](http://www.airitilibrary.cn/) 2019 18

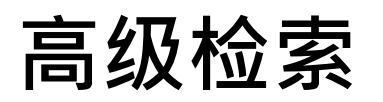

## **AND/OR/NOT条件筛选**

### 3-2) 于指令查询区点选「编辑」:

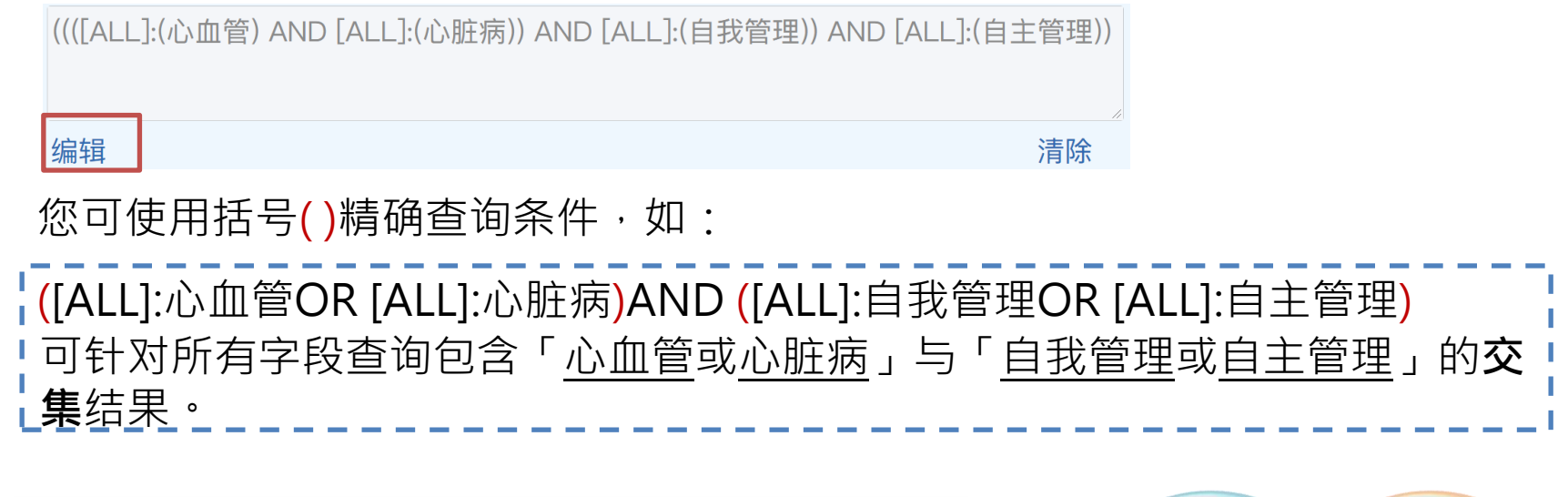

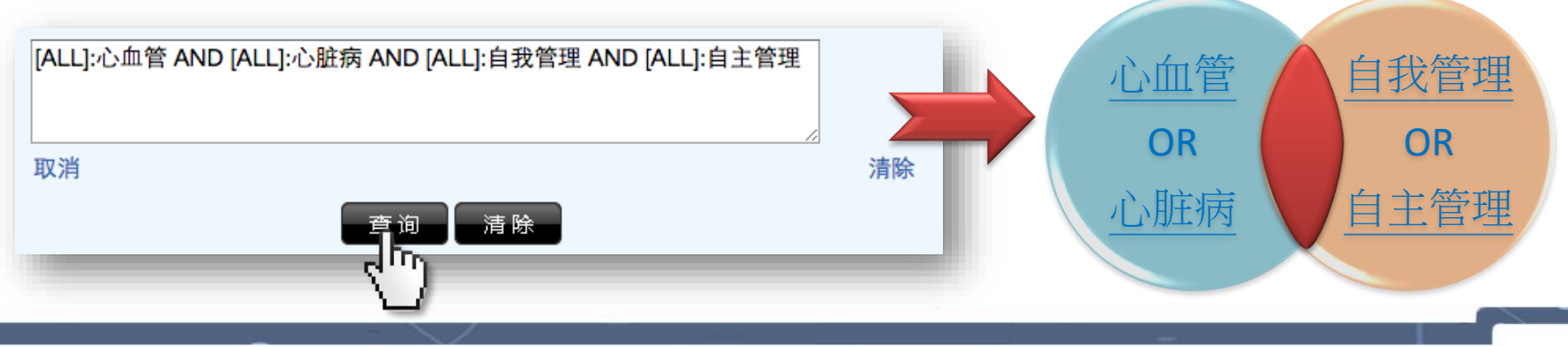

**高级检索**

o

**其他条件筛选:语言、文献类型、出版地区、年代筛选**

1) 勾选欲限定的筛选条件(可复选)。

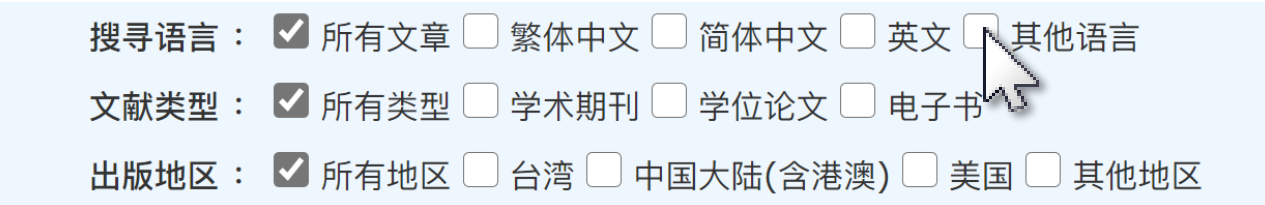

2) 填选所欲限定的公元年,或从选单设定公元年区间。

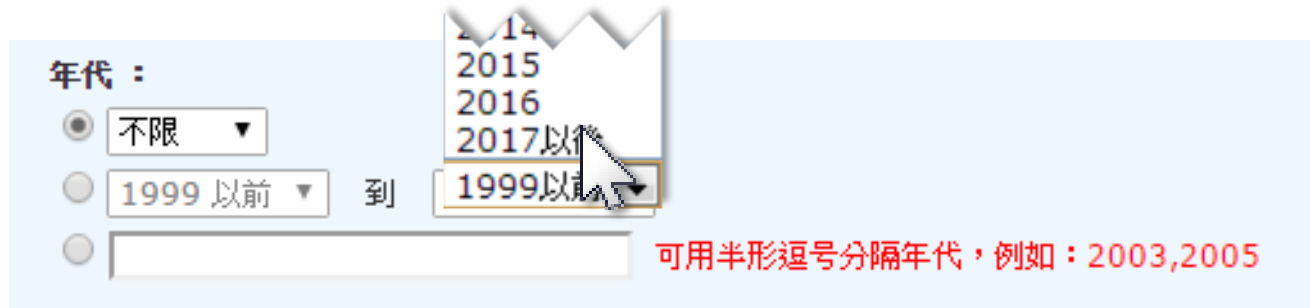

华艺学术文献数据库 [www.airitilibrary.cn](http://www.airitilibrary.cn/) 20

**高级检索**

o

**检索结果呈现设定:电子全文、每页显示笔数、查询结果排序**

1) 填选是否须具备电子全文、每页显示笔数。

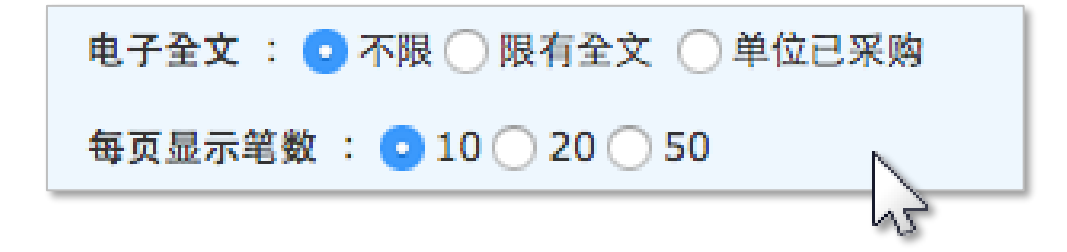

2) 由选单设定查询结果简目列表的排序规则。

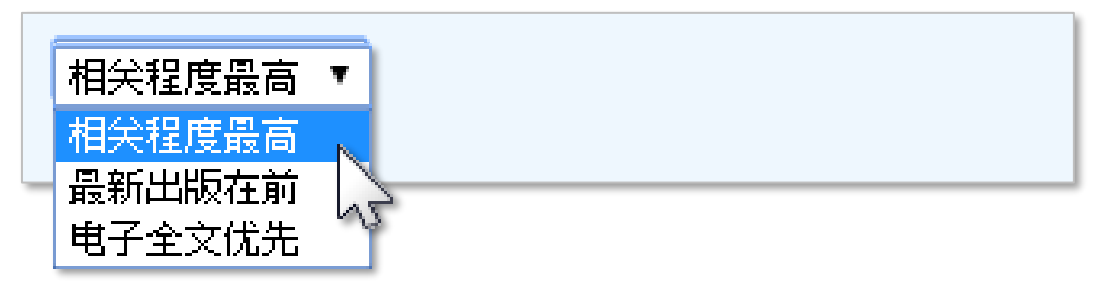

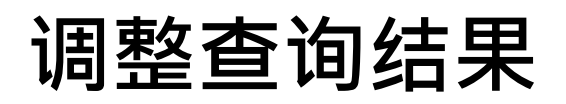

### **文献类型切换**

• 查询结果上方,选取可切换要阅读的文献类型。

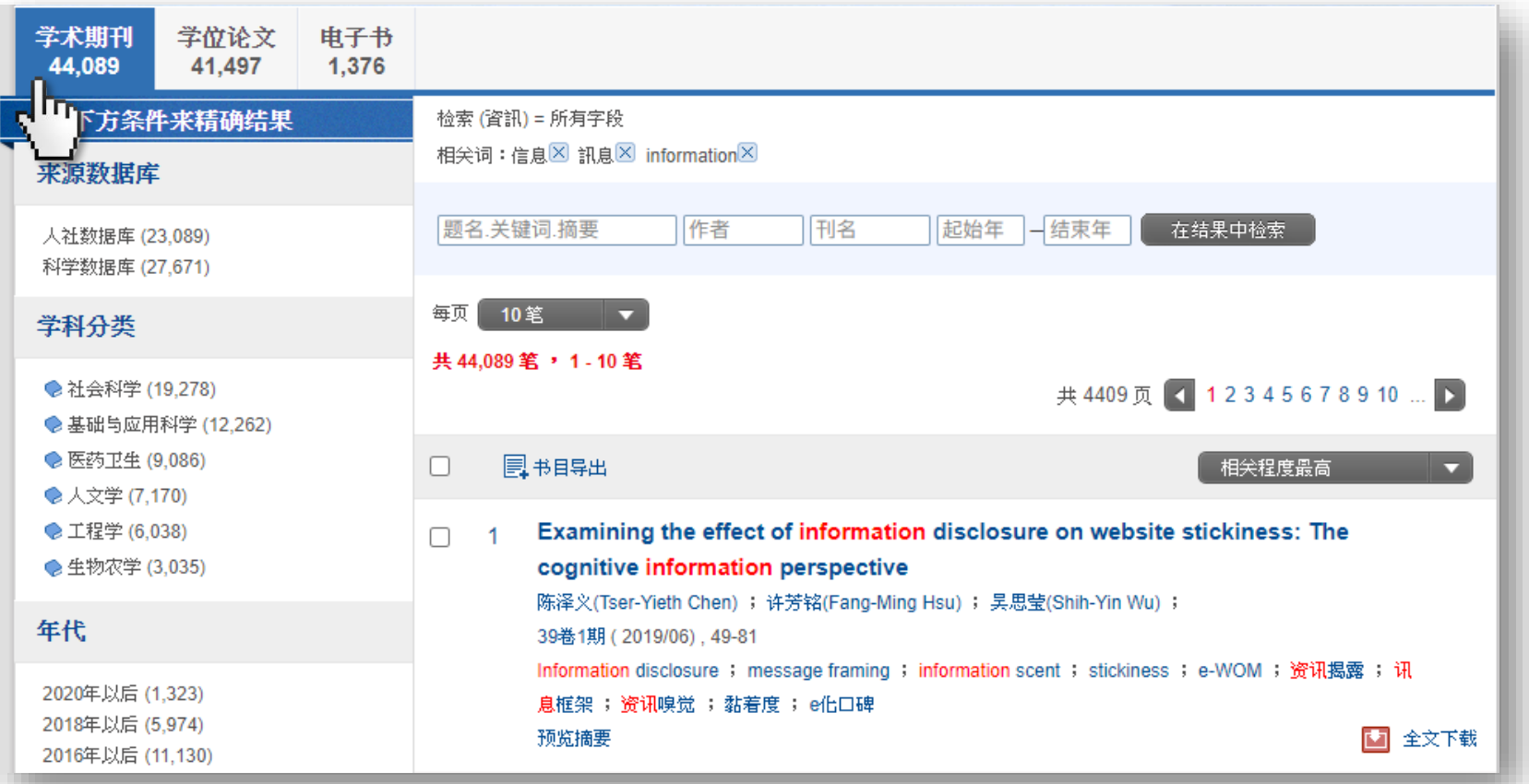

年艺学术文献数据库 [www.airitilibrary.cn](http://www.airitilibrary.cn/) 22

# **调整查询结果**

### **来源数据库、学科分类、年代、期刊名称、核心期刊、地区、语言筛选**

• 查询结果左侧,可依照各种分类方式,筛选查询结果。

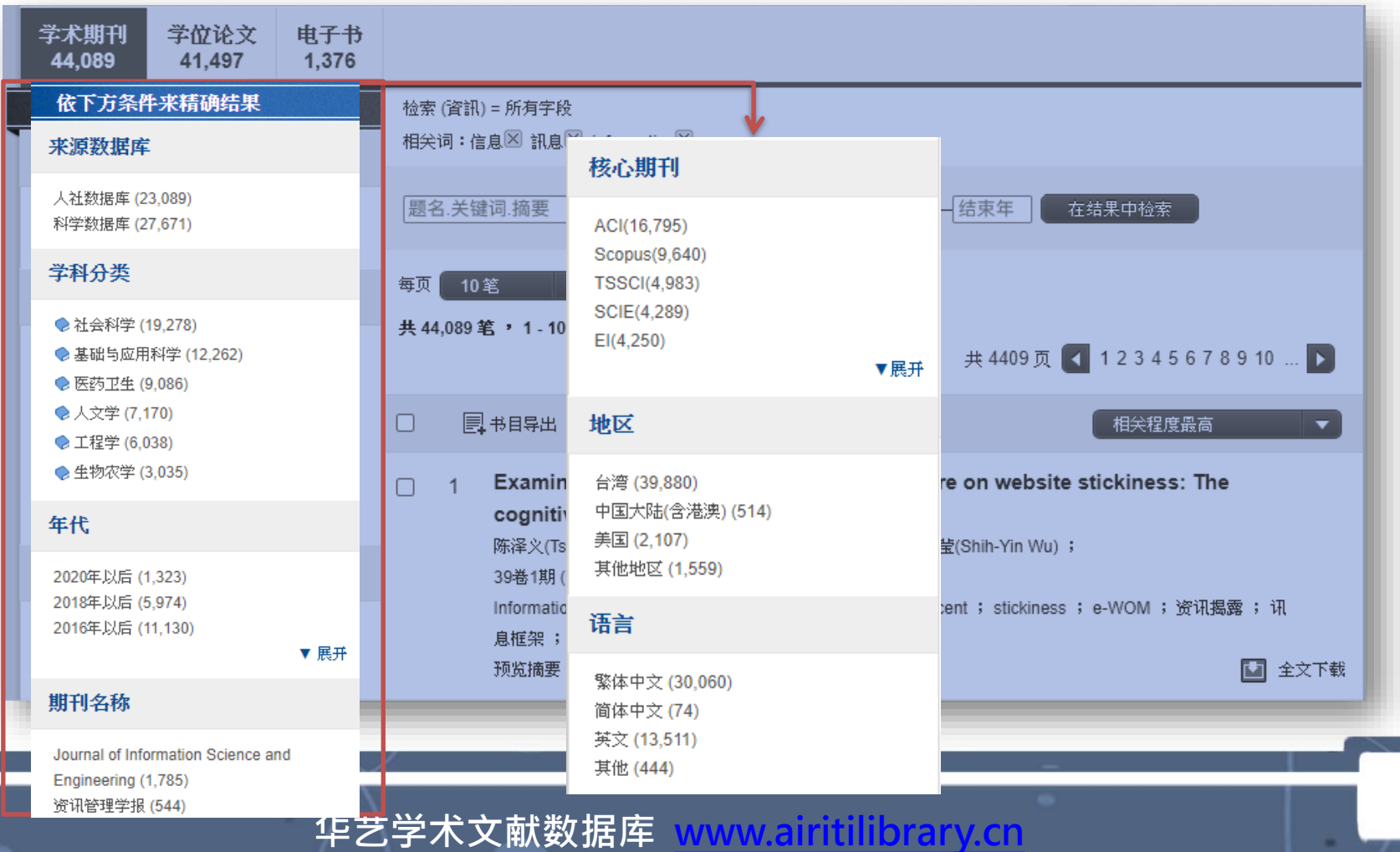

23

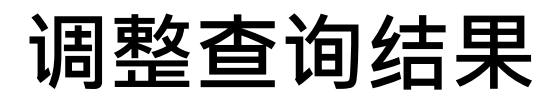

o

### **调整查询结果-检索结果再查询、每页显示笔数、查询结果排序**

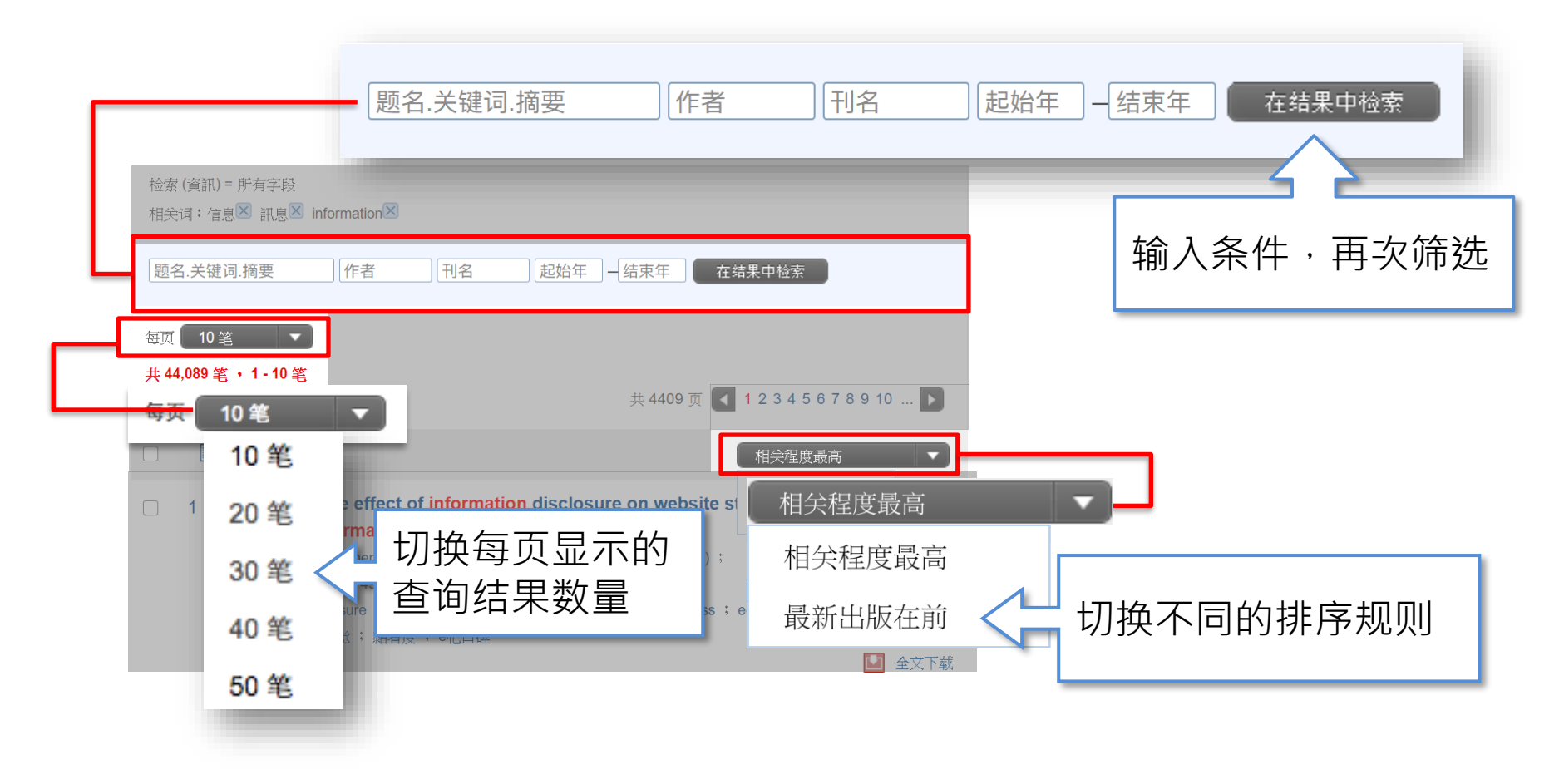

# **浏览查询结果**

### ‣**协助您以不同方式浏览查询结果。**

### **简目列表**

- 呈现多笔查询结果关键信息。
- 点击篇名可连结至单笔查询结 果。
- 蓝字均可连结相关内容。

### **单笔详目**

- 呈现单笔查询结果的详细信息。
- 依文献类型不同,呈现内容、 可用功能略有差异。
- 蓝字均可连结相关内容。

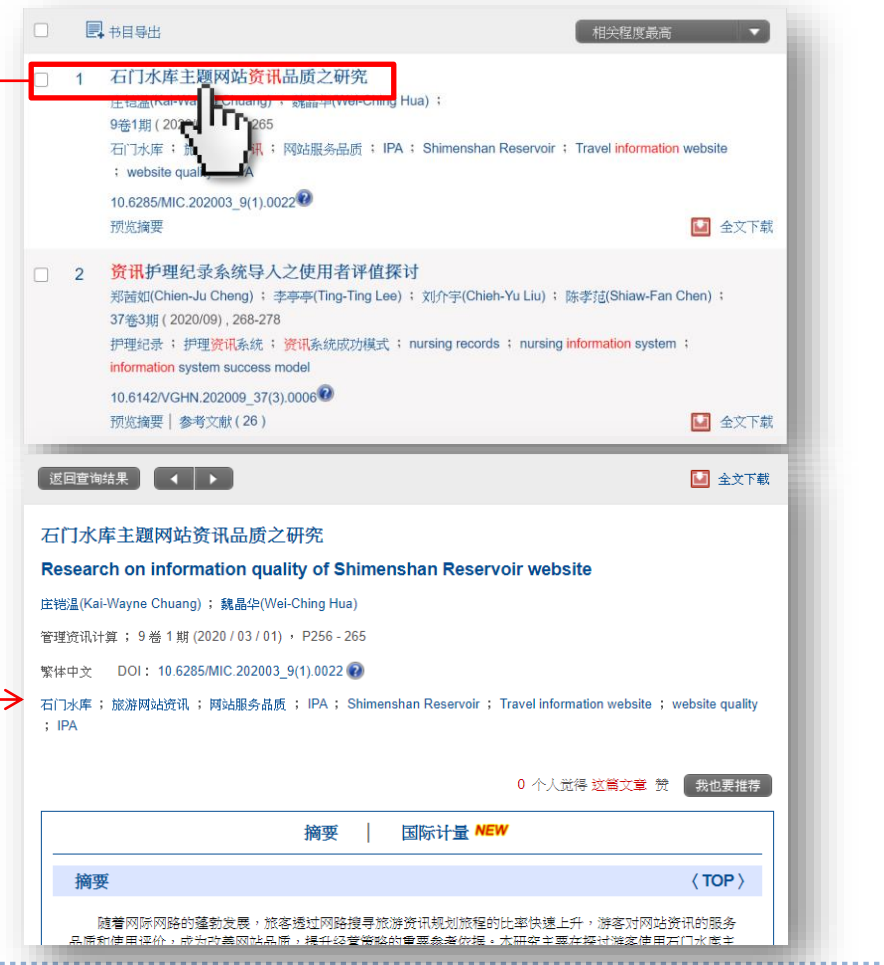

# **浏览查询结果**

### **简目列表**

o

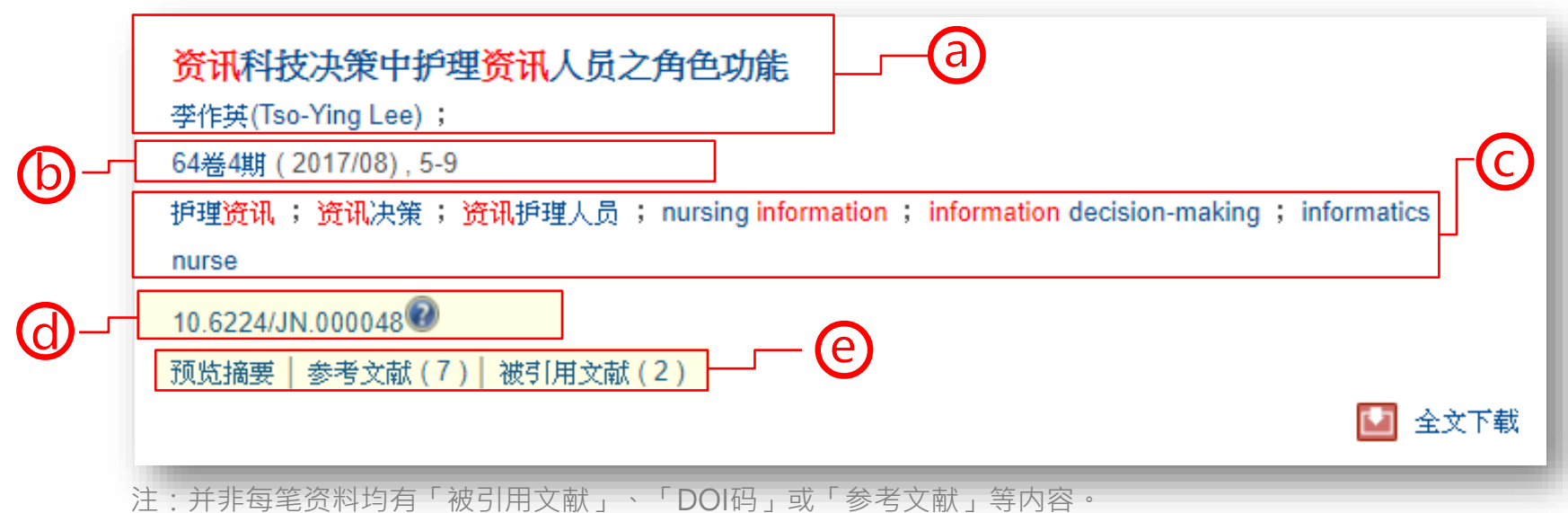

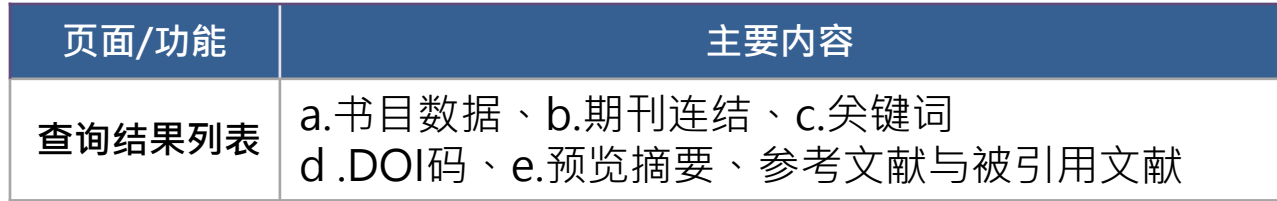

年艺学术文献数据库 [www.airitilibrary.cn](http://www.airitilibrary.cn/) 26

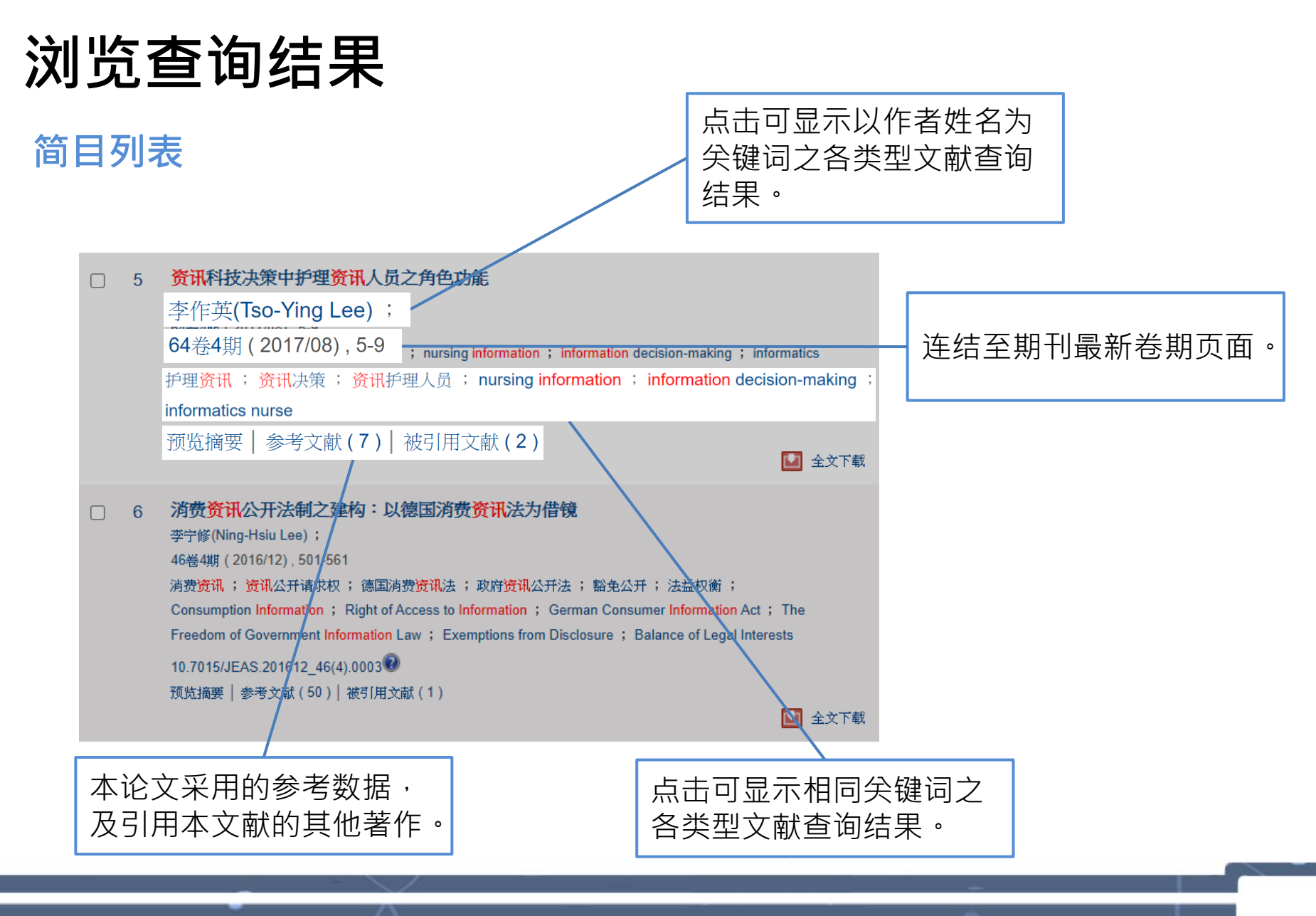

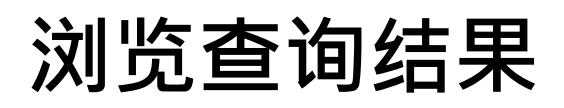

#### **单笔详目**

o

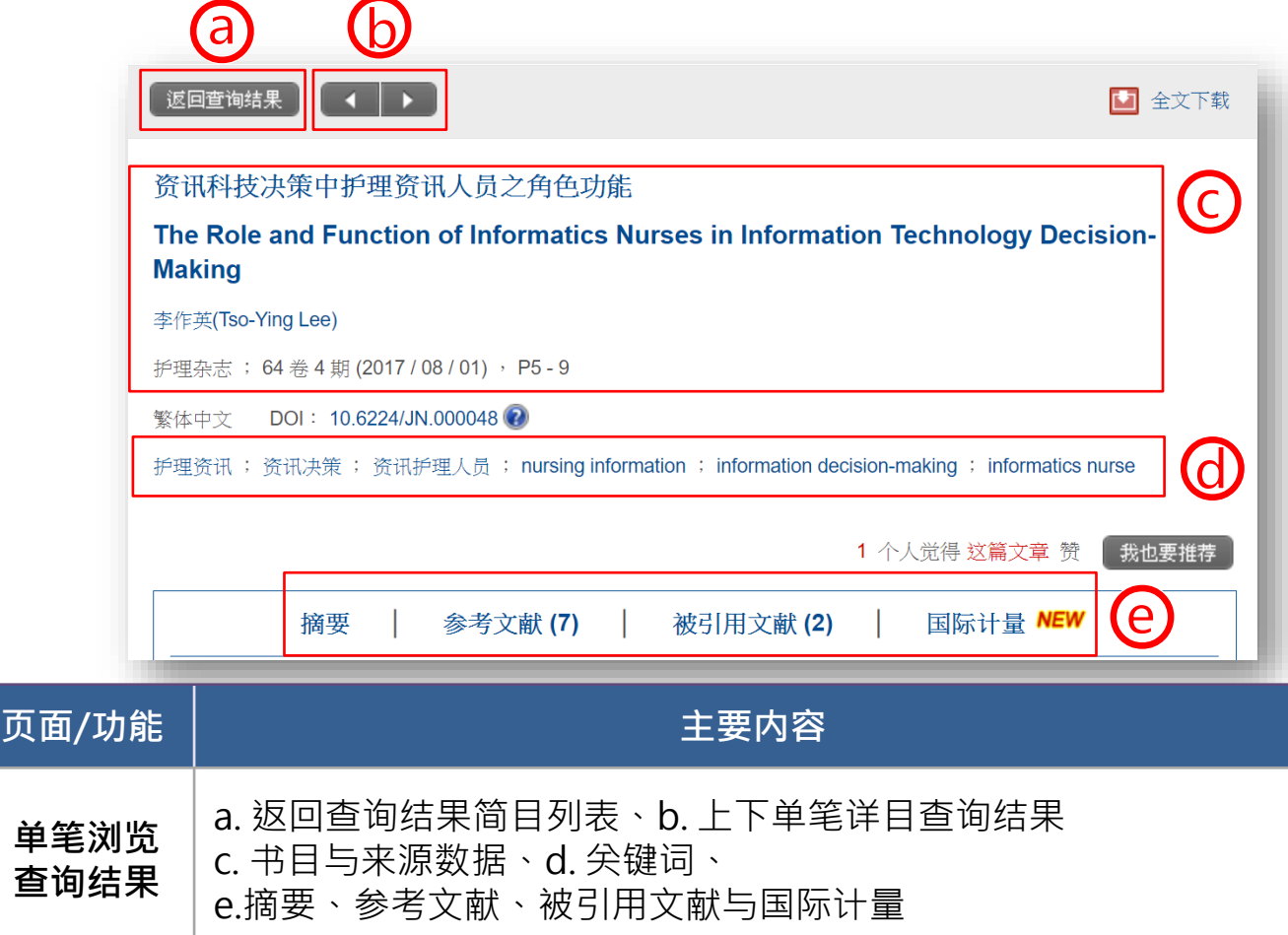

年艺学术文献数据库 [www.airitilibrary.cn](http://www.airitilibrary.cn/) 28

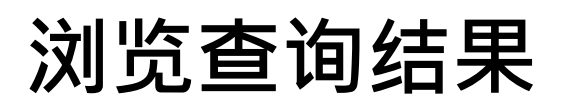

.

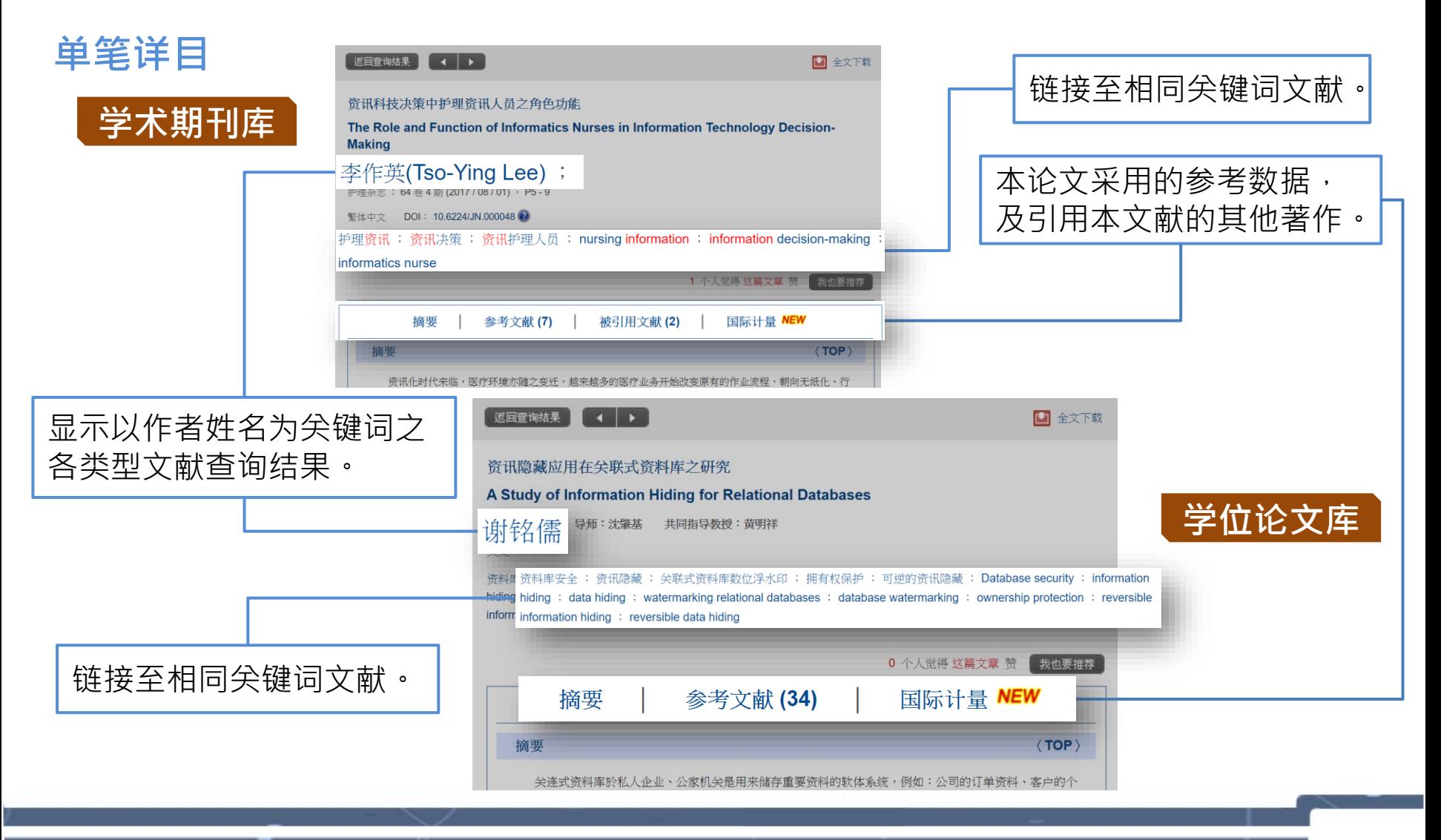

# **无法进行全文下载?**

**※下载电子全文前,请先确认您的机构单位已采购华艺学术文献数据库** 

• **若您的机构单位未采购:**

华艺学术文献数据库目前**不支持个人使用**,请推荐您的机构单位采购华艺 学术文献数据库,请来信客服信箱:[libcn@airiti.com](mailto:libcn@airiti.com) 洽询采购细节

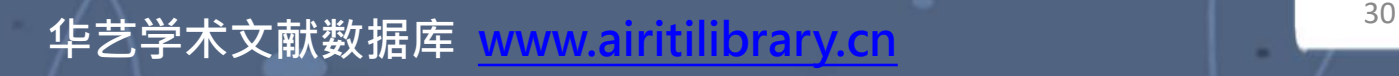

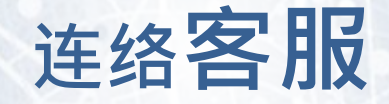

### **,若您有其他建议或疑问·欢迎使用华艺学术文献数据库「客服中心」**

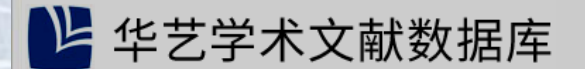

高级检索

| 文章 | 出版品

浏览

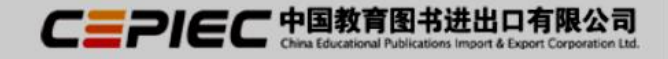

更多洗项

客服中心<sub>拥帮助|网站地图</sub>

股份有限公司,您好!

感谢采购, 科学期刊库丨科学论文库丨人社期刊库丨人社论文库丨医学期刊库丨医学 2021/09/10~2026/12/31

### 或使用下列信息与我们连系

文档阅读器

所有字段

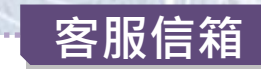

服务时间:平日周一至周五;AM9:00-PM6:00 客服信箱:libcn@airiti.com